2023年7月

委託者 各位

りそな銀行 信託年金サポート部

## e年金対象ブラウザの変更に伴う設定変更のお願い

拝啓 時下ますますご清祥のこととお喜び申しあげます。平素は格別のお引き立てを賜り厚くお礼申し あげます。

今般、e年金のご利用環境を変更させていただくことに伴い、一部設定を変更していただく必要が ございますので、方法についてご案内いたします。

敬具

記

## 1 e 年金対象ブラウザの変更について

2023年7月3日(月)に、e年金ご利用にあたっての対象ブラウザを以下の通り変更いたしま した。

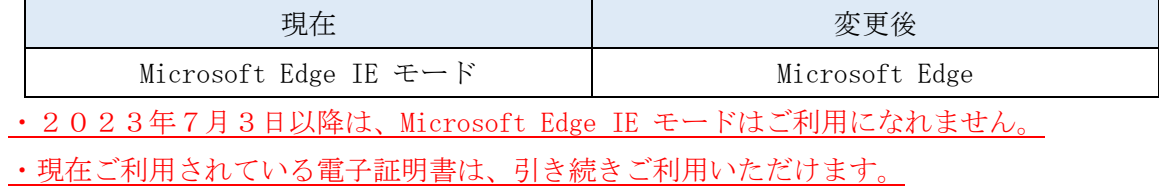

## 2 e 年金の設定内容のご確認

2023年6月30日以前にe年金を IE モードでご利用いただいていたお客さまは、【通常の方法】 もしくは【IT ご担当者様向け】どちらかを設定いただいておりました。

Microsoft Edge で e 年金をご利用いただく前に設定を変更していただく必要がありますが、【通常の 方法】、【IT ご担当者様向け】によって設定解除方法が異なります。まず、次頁の設定の確認方法をご 確認いただき、どちらの設定方法に該当するかご確認願います。

【IT ご担当者様向け】の設定をしているか確認する方法

- ① Microsoft Edge を起動してください。
- ② アドレスバーに『edge://compat/enterprise』を入力し、Enter を押下してください。
- ③ エンタープライズモードサイトリストが表示されますので、ドメインの一覧の中に

『\*://nenkin.resona-tb.co.jp/』

『\*://nenkin.c.resona-tb.co.jp/』

『\*://webra2.secomtrust.net/』

が含まれているかご確認ください。これらのうち1つ以上含まれている場合は【IT[ご担当者](#page-3-0) [様向け】](#page-3-0)の設定をしていることになり、1つも含まれない場合は[【通常の方法】](#page-2-0)の設定をさ れていることになります。

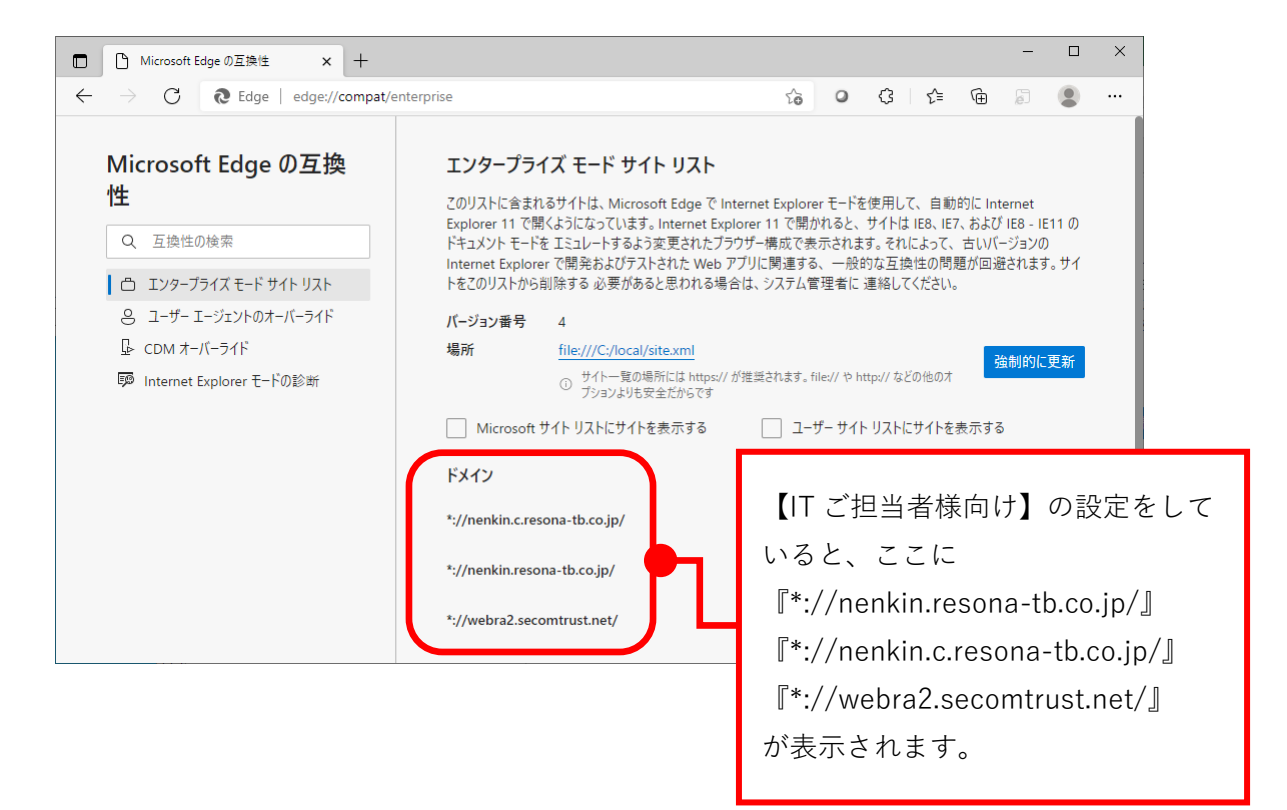

## 3 e 年金対象ブラウザの変更に伴う設定変更内容について

前頁にてご確認いただいた設定方法に応じて、(1)(2)いずれかの作業をお願いいたします。

- (1) 【通常の方法】を設定のお客さま
	- ① Microsoft Edge を起動し、右上の「…」をクリックし、「設定」をクリックし、設定画面 で「既定のブラウザー」を選択してください。

<span id="page-2-0"></span>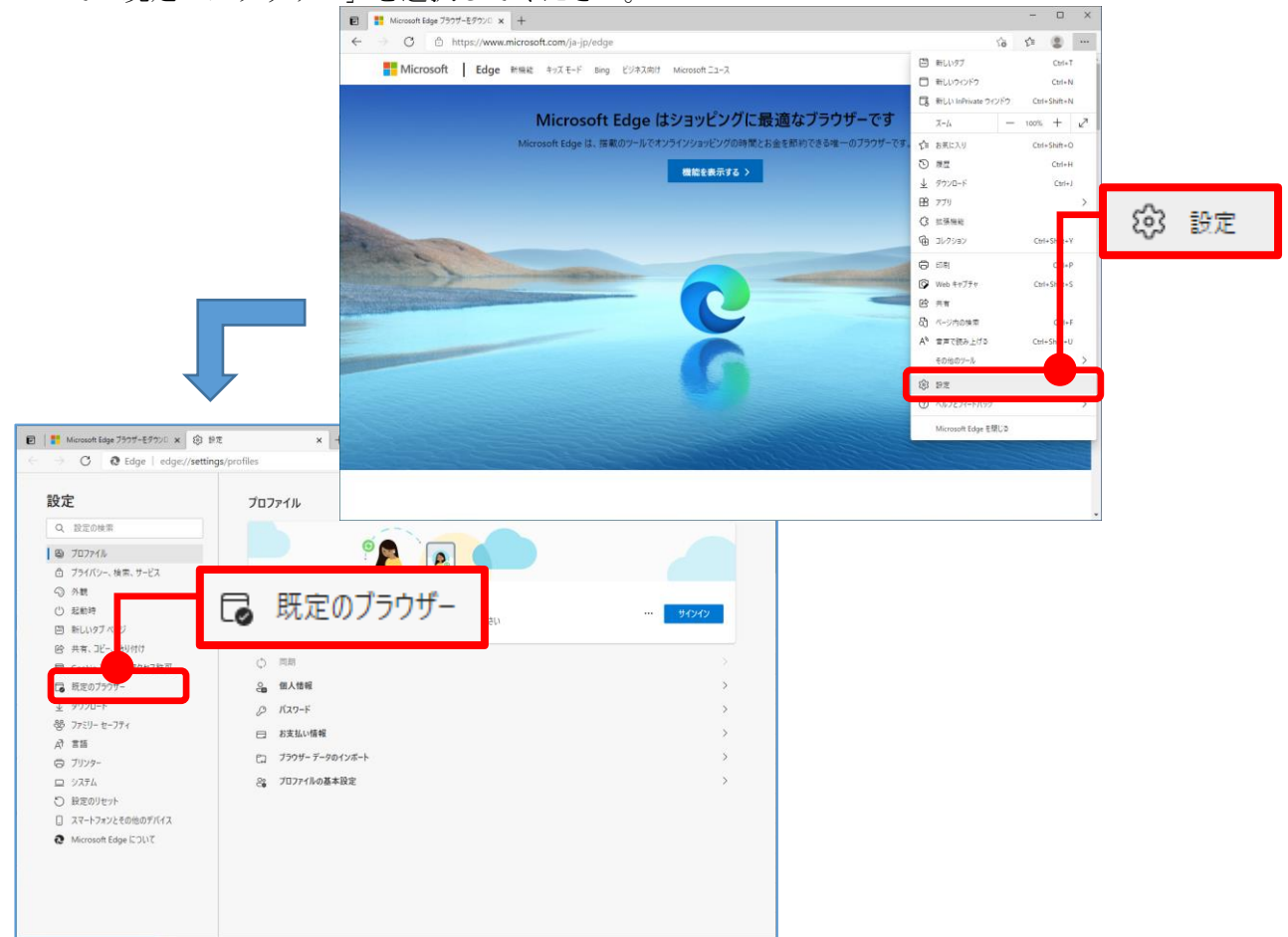

② 「Internet Explorer モード ページ」のリストに以下の文字列を含む URL がありました ら、URL 右側にあるゴミ箱のマークを押下いただき、URL を削除願います。

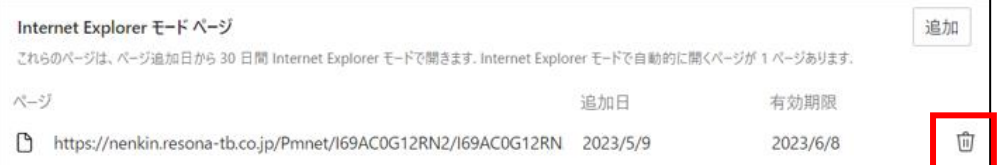

<削除していただく URL>

https://www.resonabank.co.jp/nenkin/ https://nenkin.resona-tb.co.jp/

https://nenkin.c.resona-tb.co.jp/

https://webra2.secomtrust.net/

- 3 e 年金を起動していただき、URL の左側に △ が表示されていないことを確認してくだ
	- さい。□ 年金管理業務  $\blacksquare$  $^{+}$  $\times$  $\leftarrow$  $\mathcal{C}$ G ĥ https://nenkin.resona-tb.co.jp/Pmnet 委託者事務支援 e年金

<span id="page-3-0"></span>(2) 【IT ご担当者様向け】を設定のお客さま

お客さまの IT ご担当者様に以下の作業をしていただきますようお願いいたします。

① Enterprise Mode Site List Manager を起動してください。 (タスクバーの〔検索〕アイコンまたは〔検索〕ボックスに『site list』と入力すると Enterprise Mode Site List Manager が検索できます)

② [URL]に IE モードで起動させたいサイトの URL が登録されていますので、

- nenkin.resona-tb.co.jp
- nenkin.c.resona-tb.co.jp
- ・ webra2.secomtrust.net
- を選択し、Delete を押下してください。

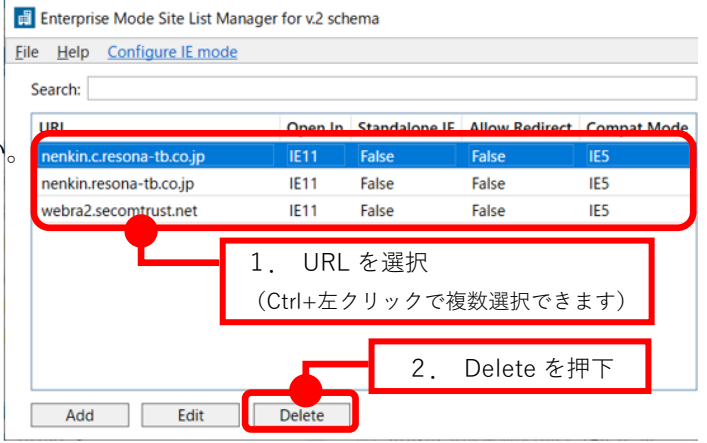

③ [File] > [Save to XML] を選択し、xml として出力してください。 保存先およびファイル名称は任意です。

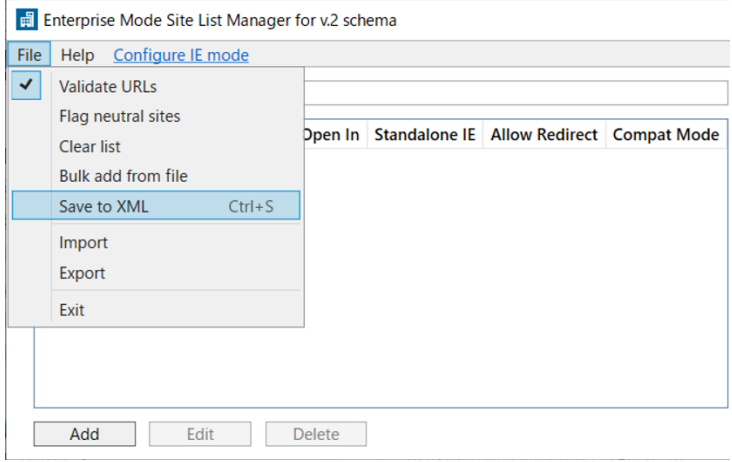

- ④ Microsoft Edge を起動してください。
- ⑤ アドレスバーに『edge://compat/enterprise』を入力し、Enter を押下してください。
- ⑥ ③で保存したファイルを、〔場所〕欄に記載されている保存先およびファイル名称に変更 してください。(〔場所〕欄に記載されているファイルを③で保存したファイルで上書きす ることになります。)
- ⑦ [強制的に更新]ボタンを押下してください。

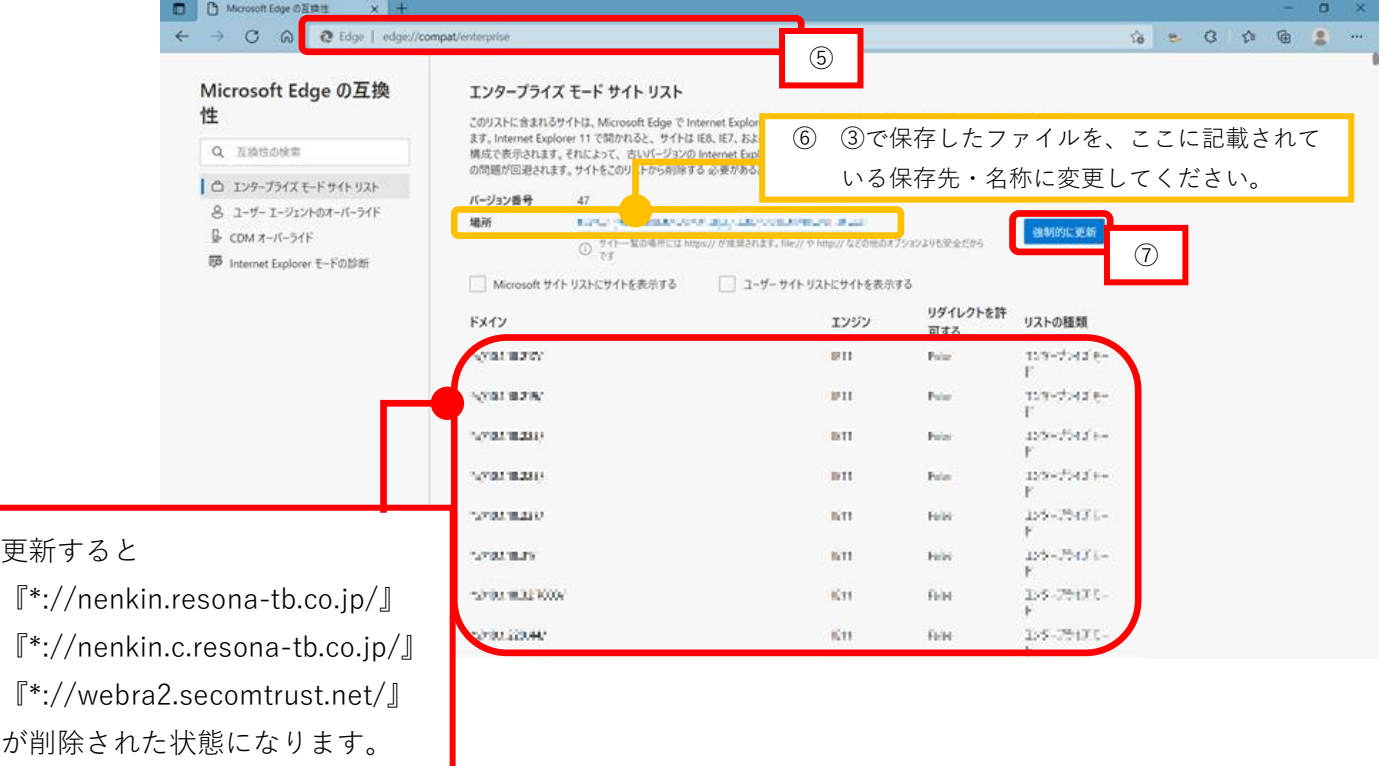

以上

(本件に関するお問い合わせ先) りそな銀行 信託年金サポート部 06-6268-1923